# **Inhaltsverzeichnis**

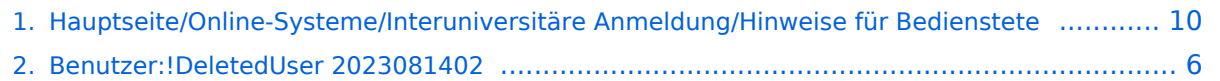

## **Hauptseite/Online-Systeme/Interuniversitäre Anmeldung /Hinweise für Bedienstete**

[Versionsgeschichte interaktiv durchsuchen](https://wiki.tugraz.at) [VisuellWikitext](https://wiki.tugraz.at)

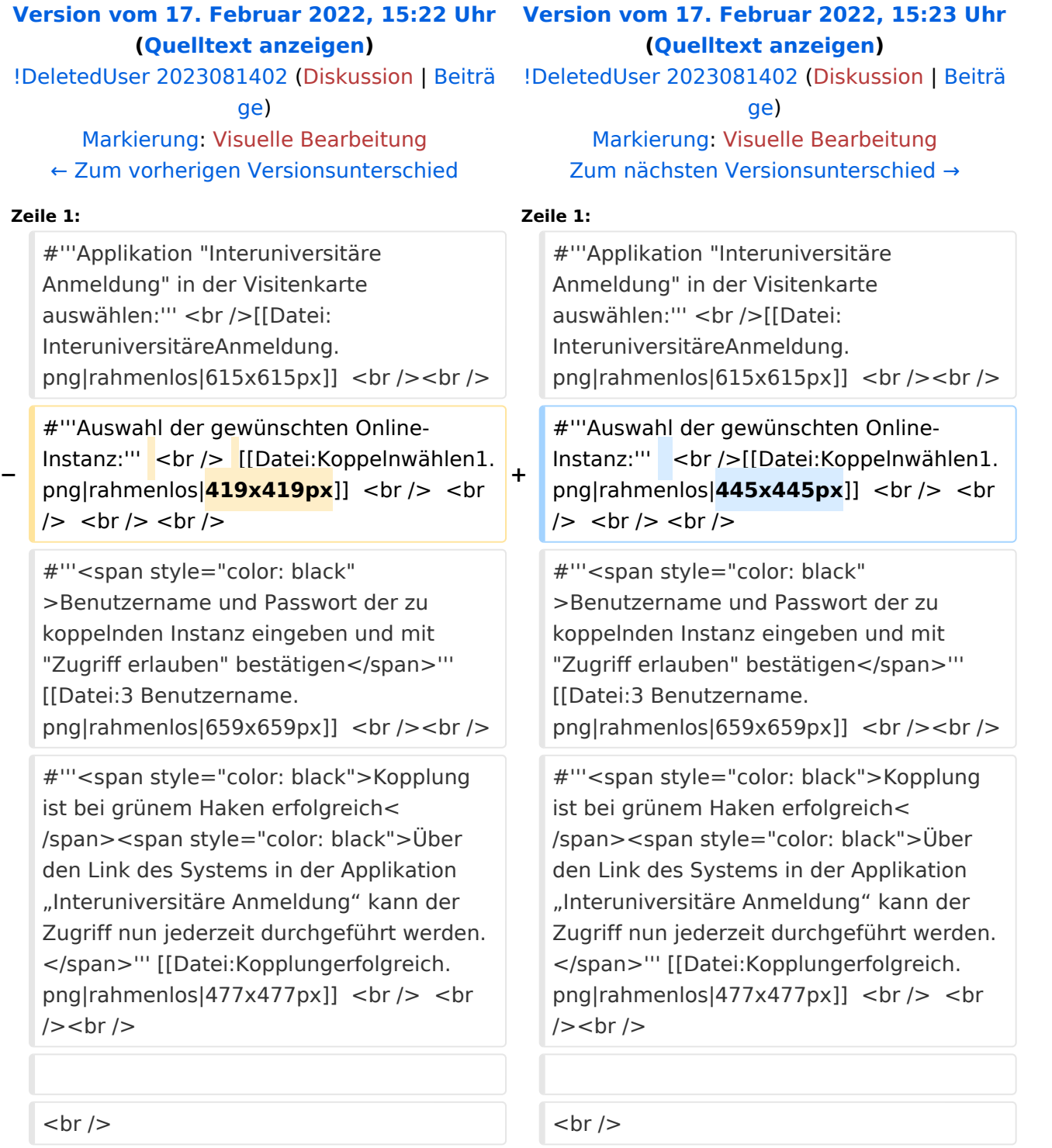

# Version vom 17. Februar 2022, 15:23 Uhr

### 1. **Applikation "Interuniversitäre Anmeldung" in der Visitenkarte auswählen:**

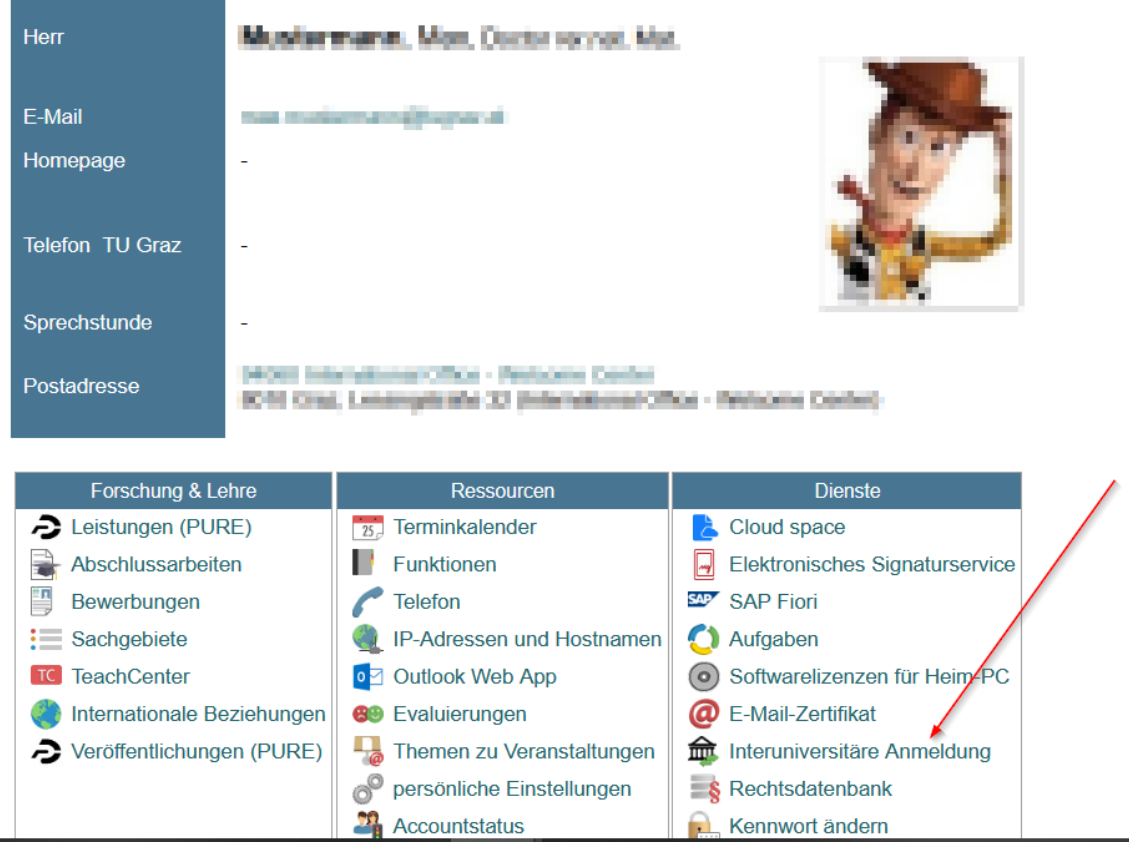

# 2. **Auswahl der gewünschten Online-Instanz:**

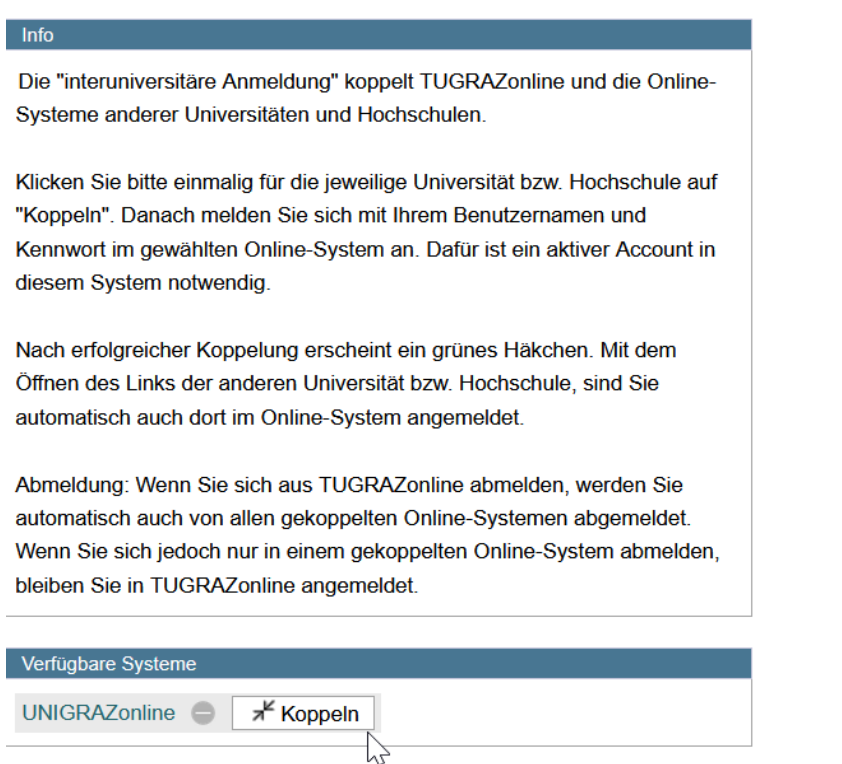

3. **Benutzername und Passwort der zu koppelnden Instanz eingeben und mit "Zugriff erlauben" bestätigen**

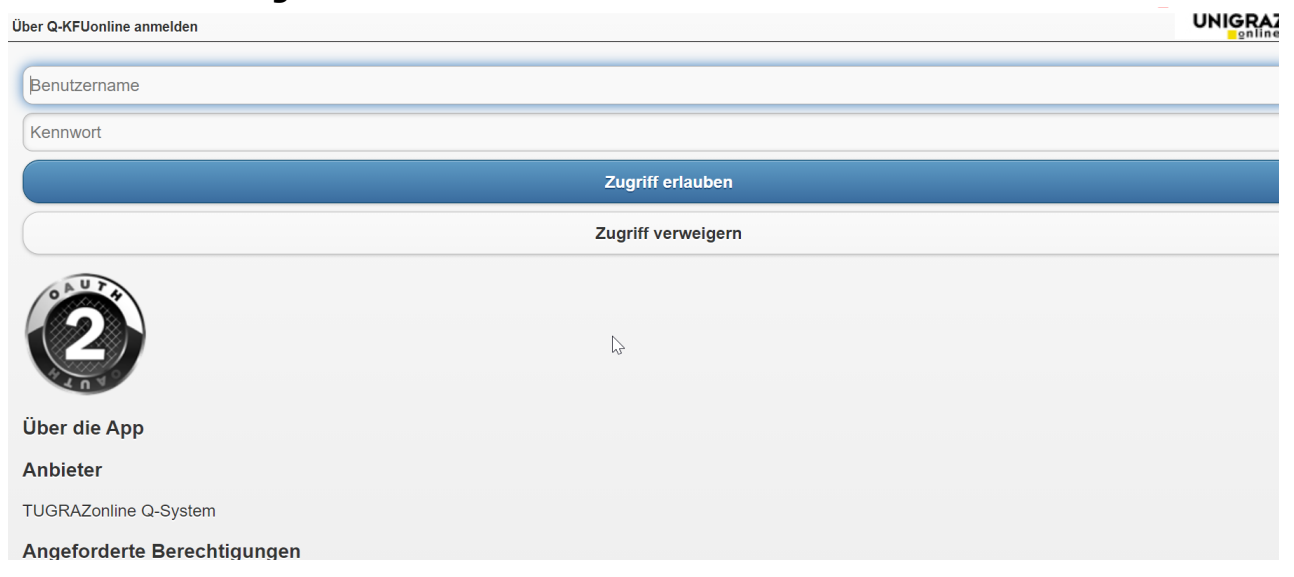

Info

### 4. **Kopplung ist bei grünem Haken erfolgreichÜber den Link des Systems in der Applikation "Interuniversitäre Anmeldung" kann der Zugriff nun jederzeit durchgeführt werden.**

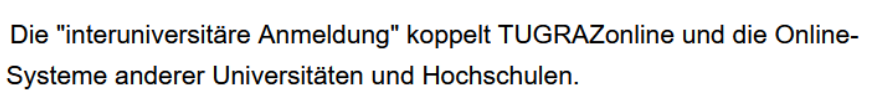

Klicken Sie bitte einmalig für die jeweilige Universität bzw. Hochschule auf "Koppeln". Danach melden Sie sich mit Ihrem Benutzernamen und Kennwort im gewählten Online-System an. Dafür ist ein aktiver Account in diesem System notwendig.

Nach erfolgreicher Koppelung erscheint ein grünes Häkchen. Mit dem Öffnen des Links der anderen Universität bzw. Hochschule, sind Sie automatisch auch dort im Online-System angemeldet.

Abmeldung: Wenn Sie sich aus TUGRAZonline abmelden, werden Sie automatisch auch von allen gekoppelten Online-Systemen abgemeldet. Wenn Sie sich jedoch nur in einem gekoppelten Online-System abmelden, bleiben Sie in TUGRAZonline angemeldet.

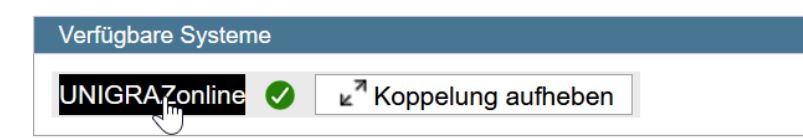

## <span id="page-5-0"></span>**Hauptseite/Online-Systeme/Interuniversitäre Anmeldung /Hinweise für Bedienstete: Unterschied zwischen den Versionen**

[Versionsgeschichte interaktiv durchsuchen](https://wiki.tugraz.at) [VisuellWikitext](https://wiki.tugraz.at)

### **[Version vom 17. Februar 2022, 15:22 Uhr](#page-9-0) [\(Quelltext anzeigen\)](#page-9-0)**

[!DeletedUser 2023081402](#page-5-0) ([Diskussion](https://wiki.tugraz.at/nawigraz/index.php?title=Benutzer_Diskussion:!DeletedUser_2023081402&action=view) | [Beiträ](https://wiki.tugraz.at/nawigraz/index.php/Spezial:Beitr%C3%A4ge/!DeletedUser_2023081402) [ge\)](https://wiki.tugraz.at/nawigraz/index.php/Spezial:Beitr%C3%A4ge/!DeletedUser_2023081402)

[Markierung:](https://wiki.tugraz.at/nawigraz/index.php/Spezial:Markierungen) [Visuelle Bearbeitung](https://wiki.tugraz.at/nawigraz/index.php?title=Projekt:VisualEditor&action=view) [← Zum vorherigen Versionsunterschied](#page-9-0)

### **Zeile 1: Zeile 1:**

**−**

#'''Applikation "Interuniversitäre Anmeldung" in der Visitenkarte auswählen:"' < br / > [[Datei: InteruniversitäreAnmeldung.  $png|rahmenlos[615x615px]]$  <br/> <br/>br />

#'''Auswahl der gewünschten Online-Instanz:"' <br /> [[Datei:Koppelnwählen1. png|rahmenlos|**419x419px**]] <br /> <br /> <br /> <br />

#'''<span style="color: black" >Benutzername und Passwort der zu koppelnden Instanz eingeben und mit "Zugriff erlauben" bestätigen</span>''' [[Datei:3 Benutzername. png|rahmenlos|659x659px]]  $\langle$ br /> $\langle$ br />

#'''<span style="color: black">Kopplung ist bei grünem Haken erfolgreich< /span><span style="color: black">Über den Link des Systems in der Applikation "Interuniversitäre Anmeldung" kann der Zugriff nun jederzeit durchgeführt werden. </span>''' [[Datei:Kopplungerfolgreich. png|rahmenlos|477x477px]]  $\langle$ br  $/$   $>$   $\langle$ br  $/$  > < br  $/$  >

 $\langle \text{br} \rangle >$ 

### **[Version vom 17. Februar 2022, 15:23 Uhr](#page-9-0) ([Quelltext anzeigen](#page-9-0))**

[!DeletedUser 2023081402](#page-5-0) [\(Diskussion](https://wiki.tugraz.at/nawigraz/index.php?title=Benutzer_Diskussion:!DeletedUser_2023081402&action=view) | [Beiträ](https://wiki.tugraz.at/nawigraz/index.php/Spezial:Beitr%C3%A4ge/!DeletedUser_2023081402) [ge](https://wiki.tugraz.at/nawigraz/index.php/Spezial:Beitr%C3%A4ge/!DeletedUser_2023081402)) [Markierung](https://wiki.tugraz.at/nawigraz/index.php/Spezial:Markierungen): [Visuelle Bearbeitung](https://wiki.tugraz.at/nawigraz/index.php?title=Projekt:VisualEditor&action=view) [Zum nächsten Versionsunterschied →](#page-9-0)

**+**

#'''Applikation "Interuniversitäre Anmeldung" in der Visitenkarte auswählen:"' < br / > [[Datei: InteruniversitäreAnmeldung.  $png|rahmenlos[615x615px]]$  <br/> <br/>br />

#'''Auswahl der gewünschten Online-Instanz:" <br />[[Datei:Koppelnwählen1. png|rahmenlos|**445x445px**]] <br />> <br /> <br /> <br />

#'''<span style="color: black" >Benutzername und Passwort der zu koppelnden Instanz eingeben und mit "Zugriff erlauben" bestätigen</span>''' [[Datei:3 Benutzername. png|rahmenlos|659x659px]] <br />>>>>>

#'''<span style="color: black">Kopplung ist bei grünem Haken erfolgreich< /span><span style="color: black">Über den Link des Systems in der Applikation "Interuniversitäre Anmeldung" kann der Zugriff nun jederzeit durchgeführt werden. </span>''' [[Datei:Kopplungerfolgreich. png|rahmenlos|477x477px]]  $\langle$ br  $/$   $>$   $\langle$ br  $/$ > < br  $/$ >

# Version vom 17. Februar 2022, 15:23 Uhr

### 1. **Applikation "Interuniversitäre Anmeldung" in der Visitenkarte auswählen:**

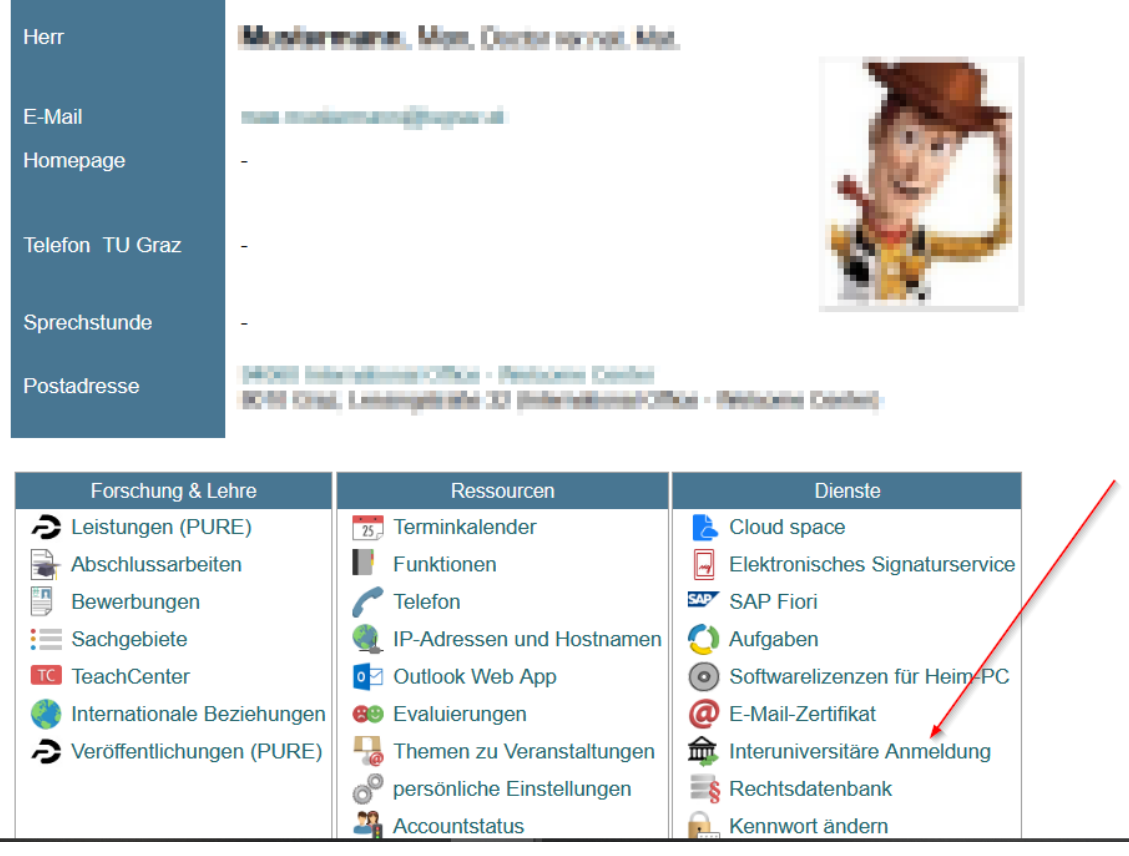

# 2. **Auswahl der gewünschten Online-Instanz:**

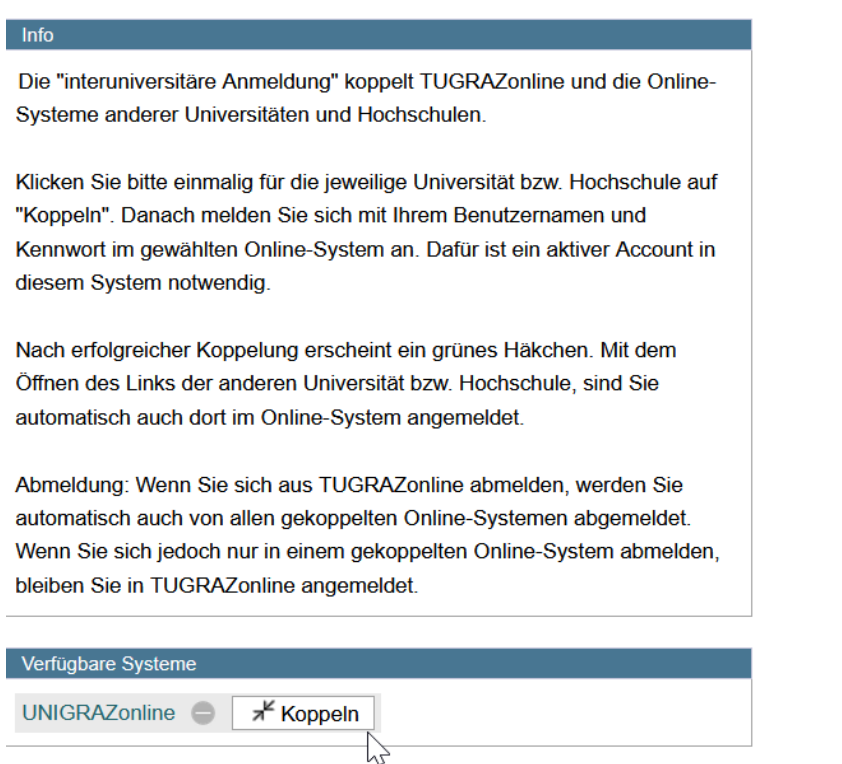

3. **Benutzername und Passwort der zu koppelnden Instanz eingeben und mit "Zugriff erlauben" bestätigen**

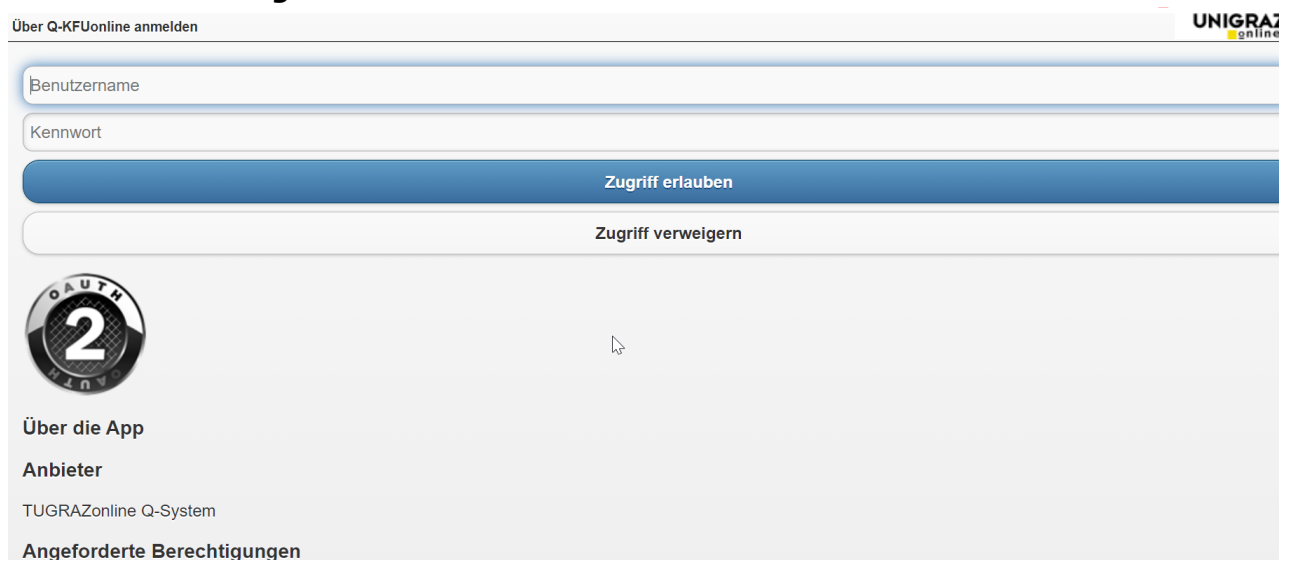

Info

### 4. **Kopplung ist bei grünem Haken erfolgreichÜber den Link des Systems in der Applikation "Interuniversitäre Anmeldung" kann der Zugriff nun jederzeit durchgeführt werden.**

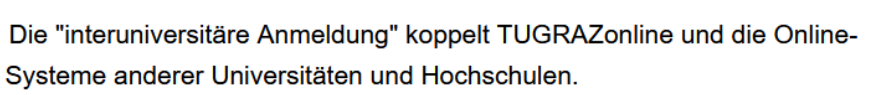

Klicken Sie bitte einmalig für die jeweilige Universität bzw. Hochschule auf "Koppeln". Danach melden Sie sich mit Ihrem Benutzernamen und Kennwort im gewählten Online-System an. Dafür ist ein aktiver Account in diesem System notwendig.

Nach erfolgreicher Koppelung erscheint ein grünes Häkchen. Mit dem Öffnen des Links der anderen Universität bzw. Hochschule, sind Sie automatisch auch dort im Online-System angemeldet.

Abmeldung: Wenn Sie sich aus TUGRAZonline abmelden, werden Sie automatisch auch von allen gekoppelten Online-Systemen abgemeldet. Wenn Sie sich jedoch nur in einem gekoppelten Online-System abmelden, bleiben Sie in TUGRAZonline angemeldet.

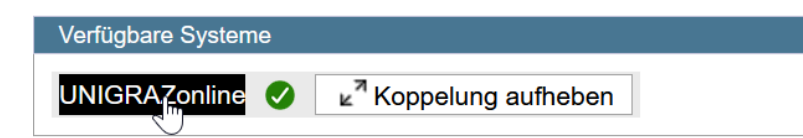

## <span id="page-9-0"></span>**Hauptseite/Online-Systeme/Interuniversitäre Anmeldung /Hinweise für Bedienstete: Unterschied zwischen den Versionen**

[Versionsgeschichte interaktiv durchsuchen](https://wiki.tugraz.at) [VisuellWikitext](https://wiki.tugraz.at)

### **[Version vom 17. Februar 2022, 15:22 Uhr](#page-9-0) [\(Quelltext anzeigen\)](#page-9-0)**

[!DeletedUser 2023081402](#page-5-0) ([Diskussion](https://wiki.tugraz.at/nawigraz/index.php?title=Benutzer_Diskussion:!DeletedUser_2023081402&action=view) | [Beiträ](https://wiki.tugraz.at/nawigraz/index.php/Spezial:Beitr%C3%A4ge/!DeletedUser_2023081402) [ge\)](https://wiki.tugraz.at/nawigraz/index.php/Spezial:Beitr%C3%A4ge/!DeletedUser_2023081402)

[Markierung:](https://wiki.tugraz.at/nawigraz/index.php/Spezial:Markierungen) [Visuelle Bearbeitung](https://wiki.tugraz.at/nawigraz/index.php?title=Projekt:VisualEditor&action=view) [← Zum vorherigen Versionsunterschied](#page-9-0)

### **Zeile 1: Zeile 1:**

**−**

#'''Applikation "Interuniversitäre Anmeldung" in der Visitenkarte auswählen:"' < br / > [[Datei: InteruniversitäreAnmeldung.  $png|rahmenlos[615x615px]]$  <br/> <br/>br />

#'''Auswahl der gewünschten Online-Instanz:"' <br /> [[Datei:Koppelnwählen1. png|rahmenlos|**419x419px**]] <br /> <br /> <br /> <br />

#'''<span style="color: black" >Benutzername und Passwort der zu koppelnden Instanz eingeben und mit "Zugriff erlauben" bestätigen</span>''' [[Datei:3 Benutzername. png|rahmenlos|659x659px]]  $\langle$ br/> $\rangle$ 

#'''<span style="color: black">Kopplung ist bei grünem Haken erfolgreich< /span><span style="color: black">Über den Link des Systems in der Applikation "Interuniversitäre Anmeldung" kann der Zugriff nun jederzeit durchgeführt werden. </span>''' [[Datei:Kopplungerfolgreich. png|rahmenlos|477x477px]]  $\langle$ br  $/$   $>$   $\langle$ br  $/$  > < br  $/$  >

 $\langle \text{br} \rangle >$ 

### **[Version vom 17. Februar 2022, 15:23 Uhr](#page-9-0) ([Quelltext anzeigen](#page-9-0))**

[!DeletedUser 2023081402](#page-5-0) [\(Diskussion](https://wiki.tugraz.at/nawigraz/index.php?title=Benutzer_Diskussion:!DeletedUser_2023081402&action=view) | [Beiträ](https://wiki.tugraz.at/nawigraz/index.php/Spezial:Beitr%C3%A4ge/!DeletedUser_2023081402) [ge](https://wiki.tugraz.at/nawigraz/index.php/Spezial:Beitr%C3%A4ge/!DeletedUser_2023081402)) [Markierung](https://wiki.tugraz.at/nawigraz/index.php/Spezial:Markierungen): [Visuelle Bearbeitung](https://wiki.tugraz.at/nawigraz/index.php?title=Projekt:VisualEditor&action=view) [Zum nächsten Versionsunterschied →](#page-9-0)

**+**

#'''Applikation "Interuniversitäre Anmeldung" in der Visitenkarte auswählen:"' < br / > [[Datei: InteruniversitäreAnmeldung.  $png|rahmenlos[615x615px]]$  <br/> <br/>br />

#'''Auswahl der gewünschten Online-Instanz:" <br />[[Datei:Koppelnwählen1. png|rahmenlos|**445x445px**]] <br />> <br /> <br /> <br />

#'''<span style="color: black" >Benutzername und Passwort der zu koppelnden Instanz eingeben und mit "Zugriff erlauben" bestätigen</span>''' [[Datei:3 Benutzername. png|rahmenlos|659x659px]] <br />>>>>>

#'''<span style="color: black">Kopplung ist bei grünem Haken erfolgreich< /span><span style="color: black">Über den Link des Systems in der Applikation "Interuniversitäre Anmeldung" kann der Zugriff nun jederzeit durchgeführt werden. </span>''' [[Datei:Kopplungerfolgreich. png|rahmenlos|477x477px]]  $\langle$ br  $/$   $>$   $\langle$ br  $/$ > < br  $/$ >

# Version vom 17. Februar 2022, 15:23 Uhr

### 1. **Applikation "Interuniversitäre Anmeldung" in der Visitenkarte auswählen:**

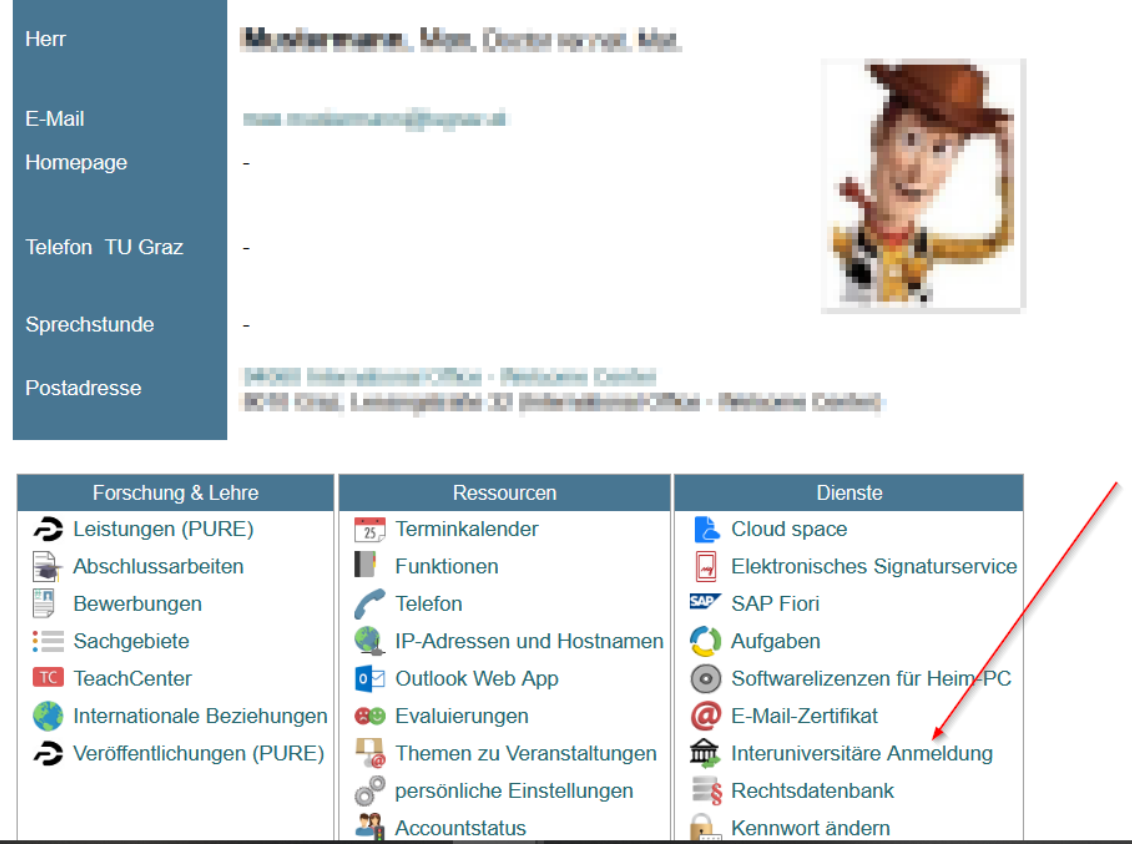

# 2. **Auswahl der gewünschten Online-Instanz:**

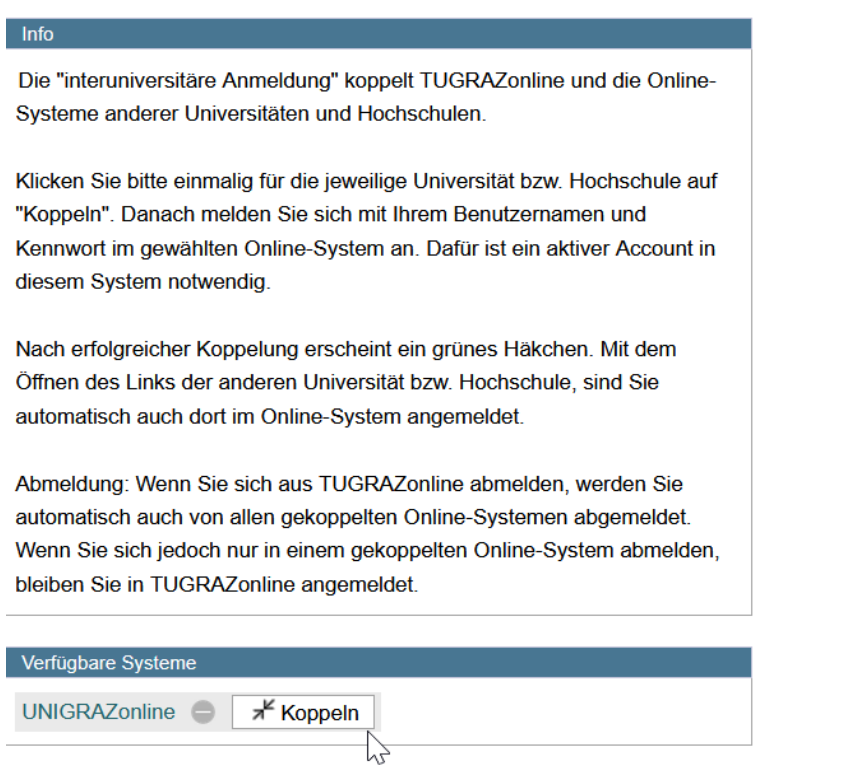

3. **Benutzername und Passwort der zu koppelnden Instanz eingeben und mit "Zugriff erlauben" bestätigen**

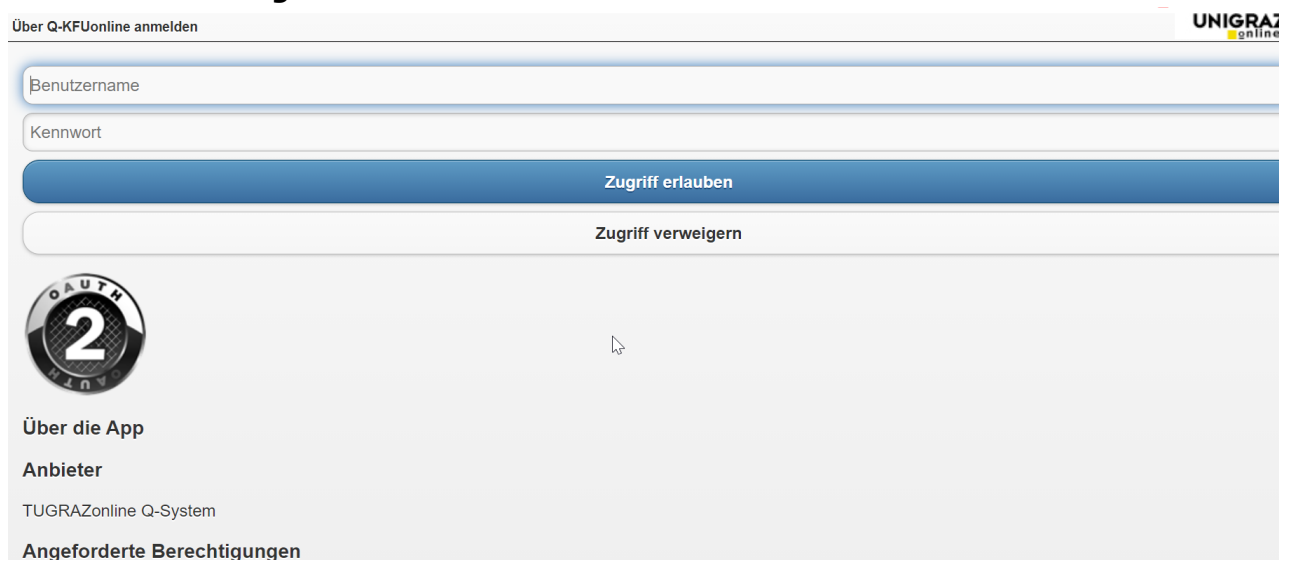

Info

### 4. **Kopplung ist bei grünem Haken erfolgreichÜber den Link des Systems in der Applikation "Interuniversitäre Anmeldung" kann der Zugriff nun jederzeit durchgeführt werden.**

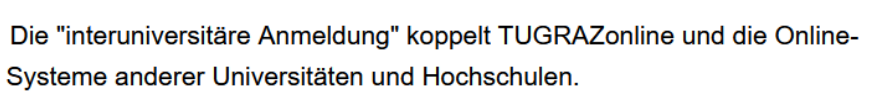

Klicken Sie bitte einmalig für die jeweilige Universität bzw. Hochschule auf "Koppeln". Danach melden Sie sich mit Ihrem Benutzernamen und Kennwort im gewählten Online-System an. Dafür ist ein aktiver Account in diesem System notwendig.

Nach erfolgreicher Koppelung erscheint ein grünes Häkchen. Mit dem Öffnen des Links der anderen Universität bzw. Hochschule, sind Sie automatisch auch dort im Online-System angemeldet.

Abmeldung: Wenn Sie sich aus TUGRAZonline abmelden, werden Sie automatisch auch von allen gekoppelten Online-Systemen abgemeldet. Wenn Sie sich jedoch nur in einem gekoppelten Online-System abmelden, bleiben Sie in TUGRAZonline angemeldet.

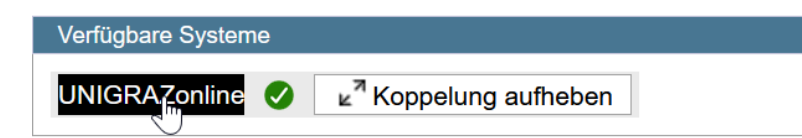